# FIJI hands-on workshop

- Practical 1: Basics of FIJI ImageJ
- Practical 2: Cell counting and characterization
- Practical 3: Simple macros

Material available from:

<https://wiki.helsinki.fi/display/biu/FIJI+workshop>

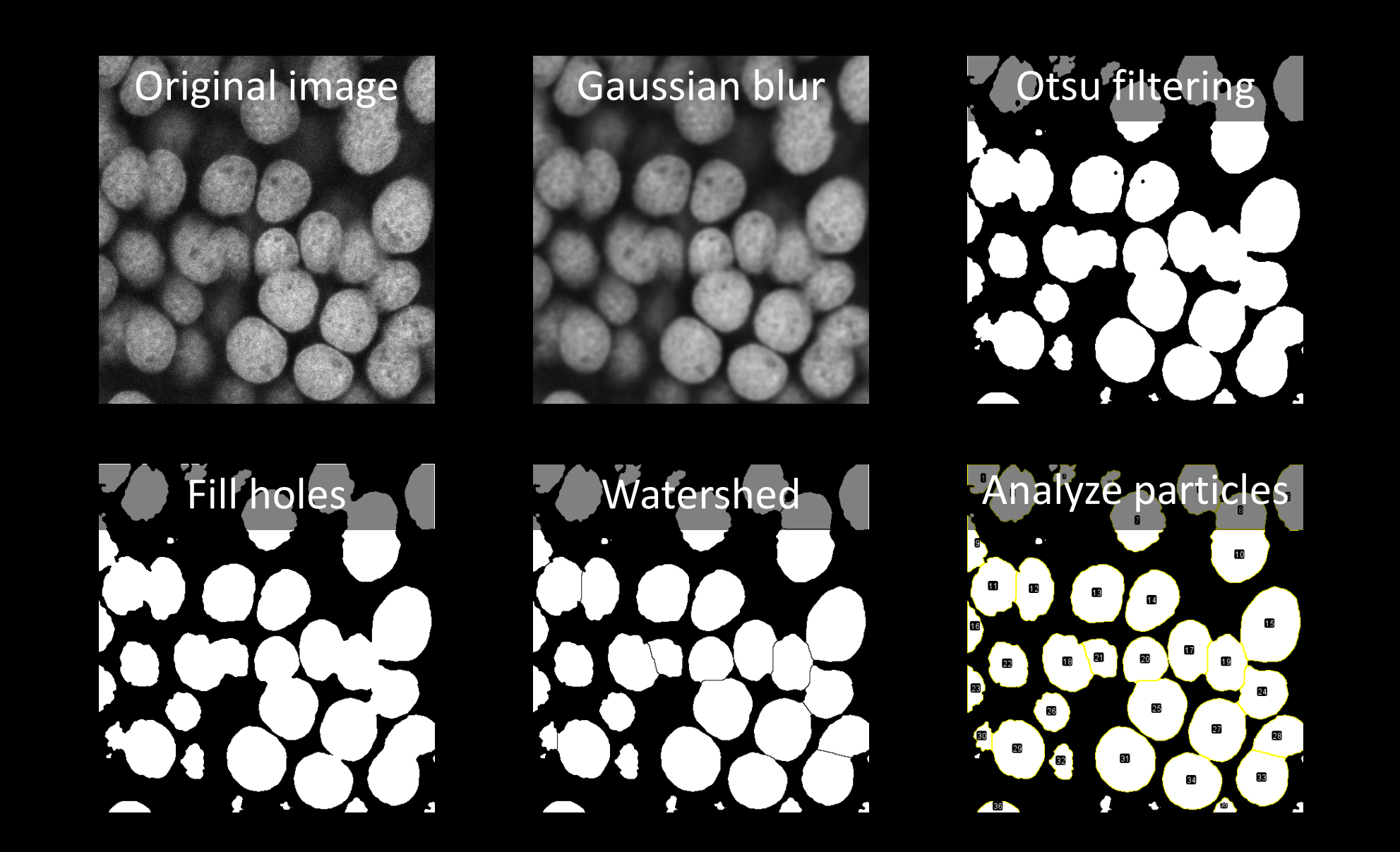

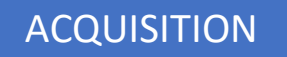

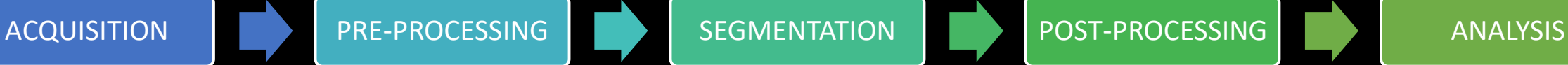

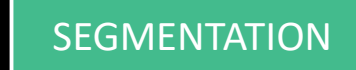

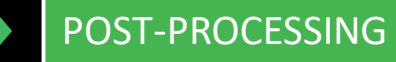

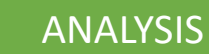

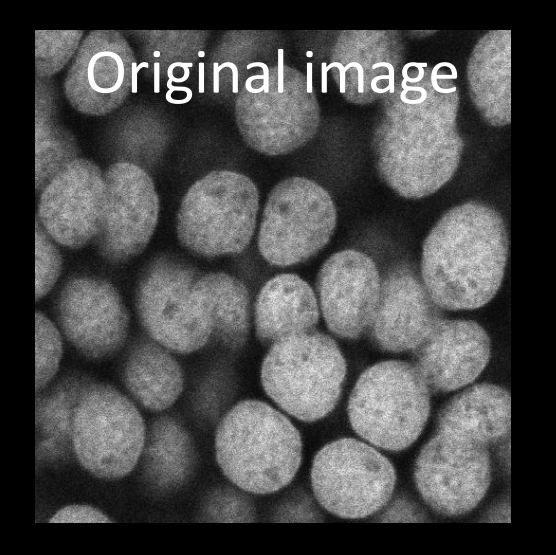

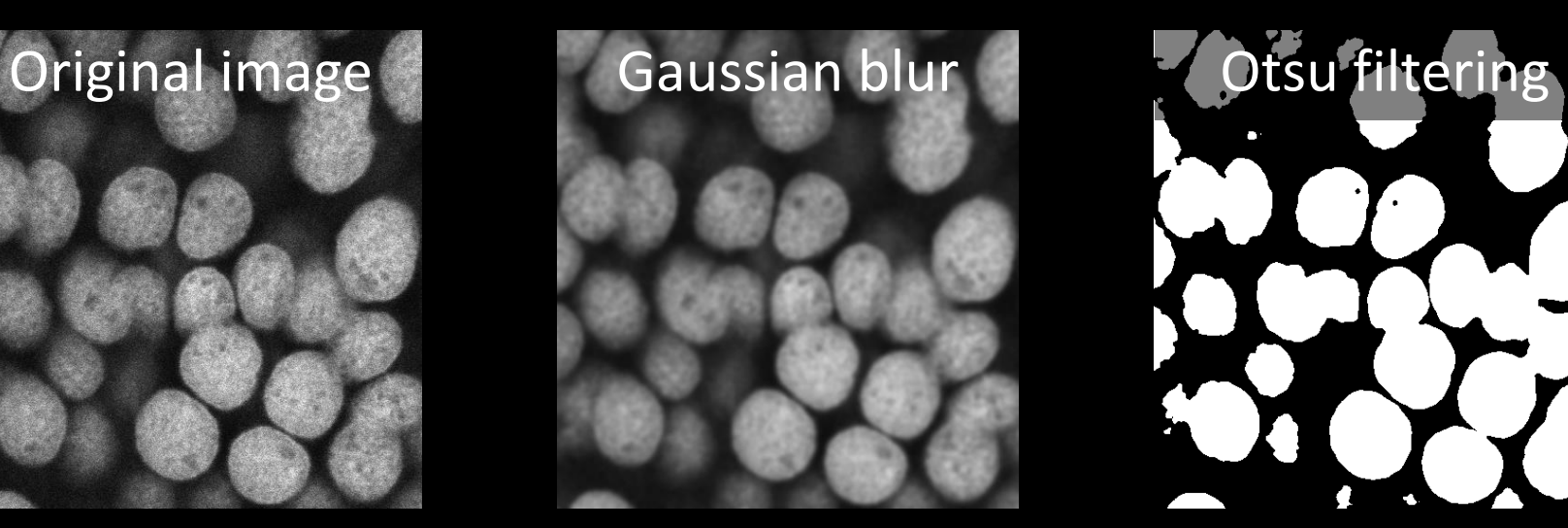

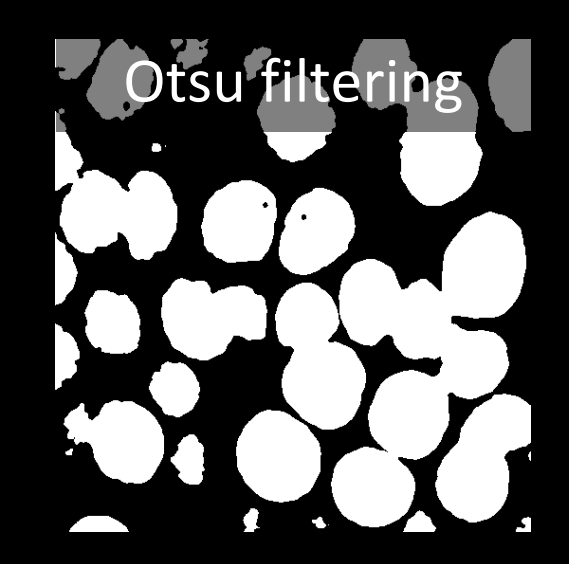

 $File \rightarrow Open$ 

NucleiDAPIconfocal.png

Process  $\rightarrow$  Filters  $\rightarrow$ Gaussian Blur…

Image  $\rightarrow$  Adjust  $\rightarrow$ Threshold

Selection color: Red Dark background Method: Try different

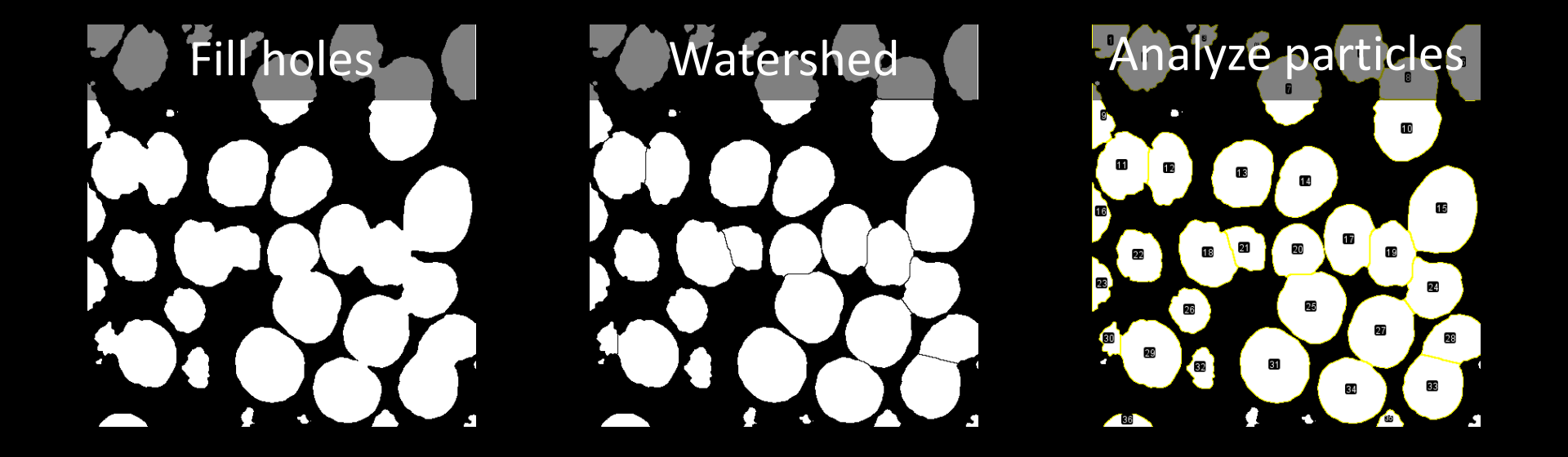

Process  $\rightarrow$  Binary  $\rightarrow$  Fill Holes

Process  $\rightarrow$  Binary  $\rightarrow$ Watershed

Analyze  $\rightarrow$  Analyze Particles…

#### • Dataset:

- 2-channel fluorescence measurement:
	- Channel 1 = DAPI labelling of nuclei (red)
	- Channel 2 = Immunostaining of Protein-X (green)
- 5x3 tile-scanned images stitched
- Task:
	- Detect the nuclei and measure green intensities in nuclei area

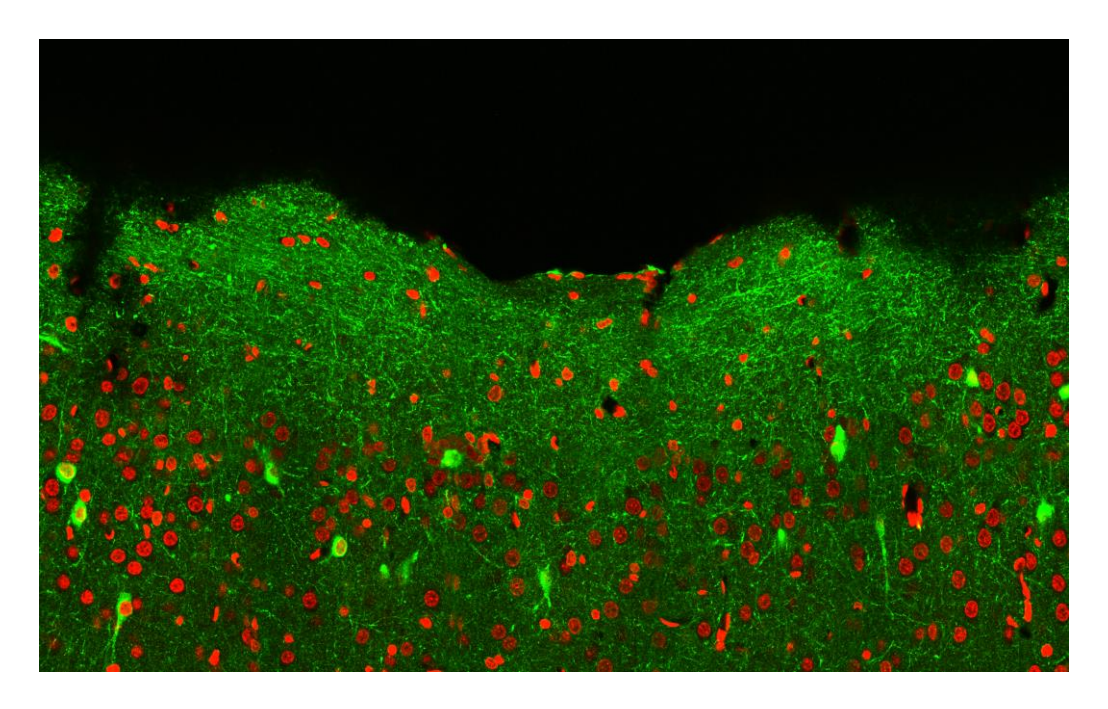

- Task:
	- **Input**: *Stitched\_Corr\_PosA.tif*
	- Detect the nuclei on channel 1 (red)
	- Measure intensities within the nuclei in channel 2 (green)
- Workflow in brief:
	- Filtering
	- Thresholding
	- Analyze Particles
	- Measure

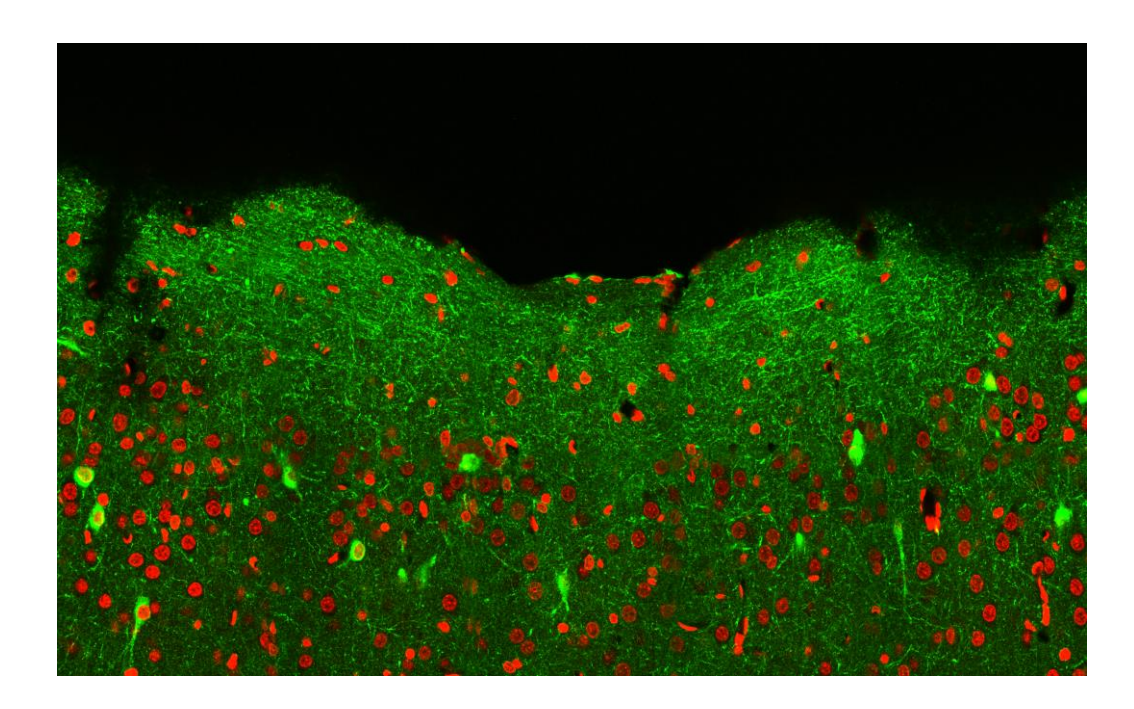

- 1. Split channels
- 2. Select channel 1
	- i. Try to segment by setting threshold
- 3. Filter using "FeatureJ Laplacian"
- 4. Create a mask by thresholding
- 5. Watershed

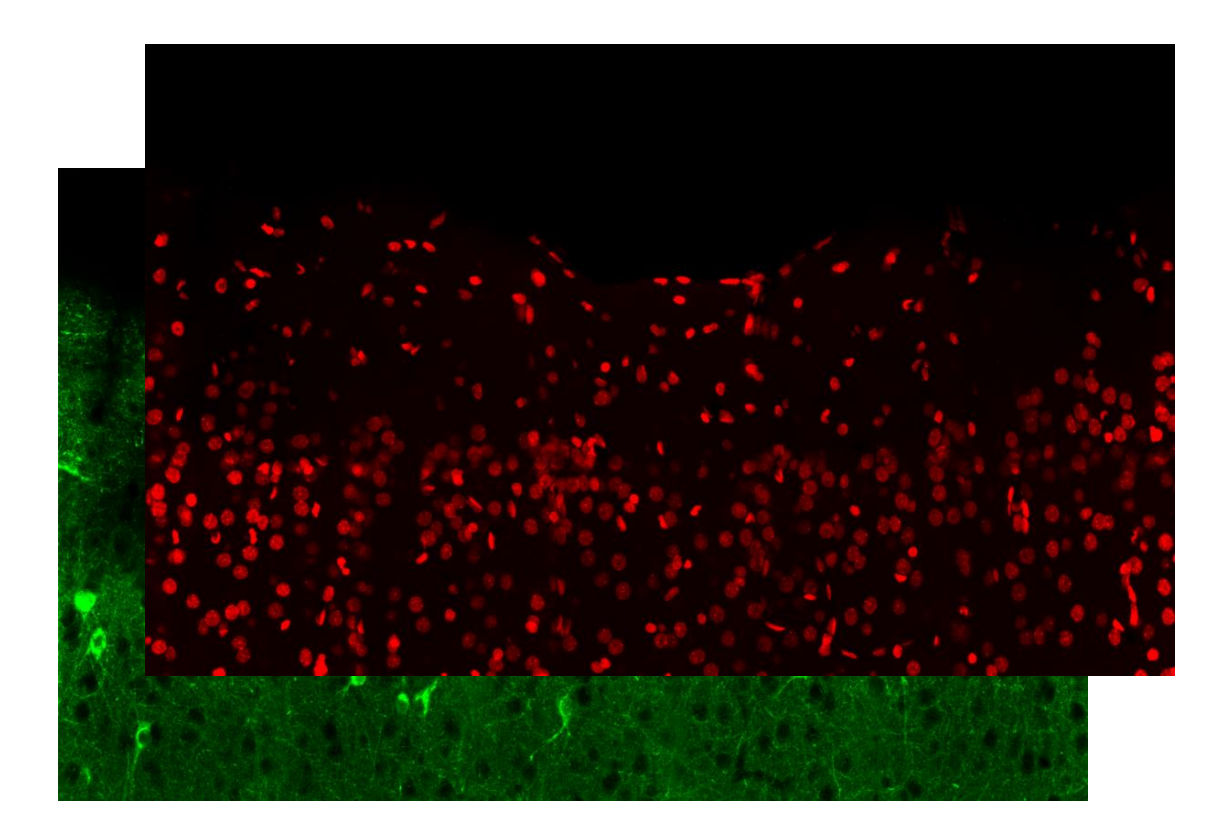

- 1. Split channels
- 2. Select channel 1
- 3. Filter using "FeatureJ Laplacian"
	- i. Use smoothing scale 9
	- ii. Laplacian filter is good for detecting changes in intensity
	- iii. What is Laplacian filter doing?
- 4. Create a mask by thresholding
- 5. Watershed

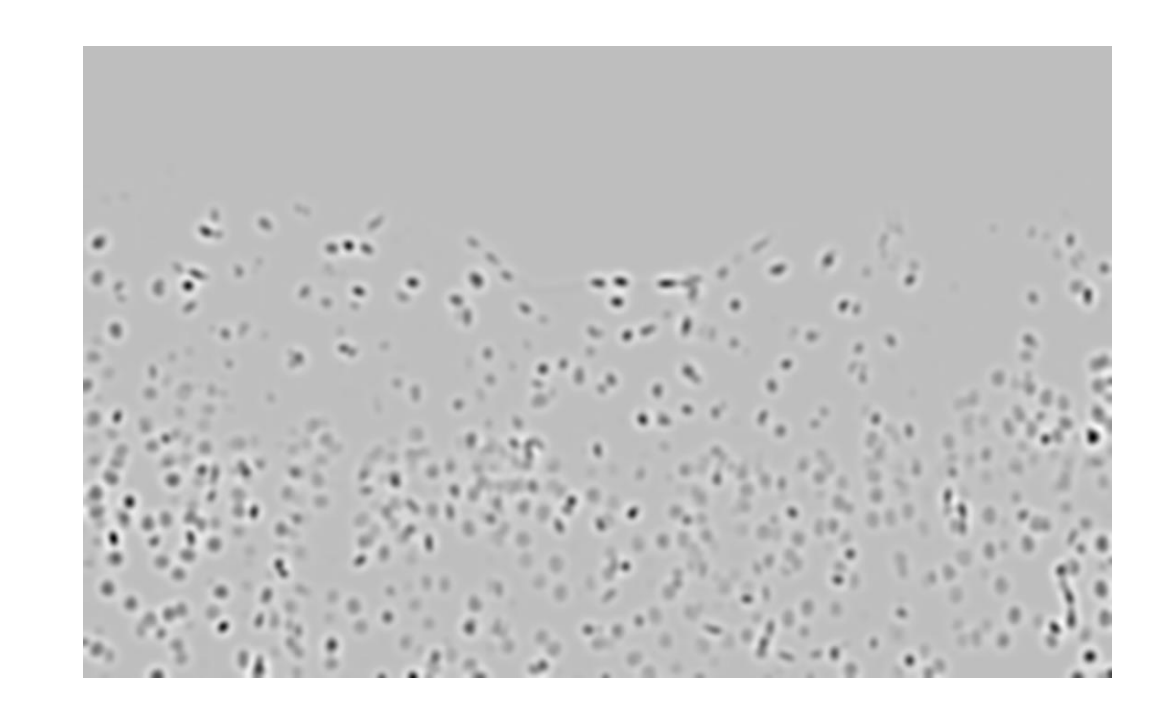

- 1. Split channels
- 2. Select channel 1
- 3. Filter using "FeatureJ Laplacian"
	- i. Use smoothing scale 9
	- ii. Laplacian filter is good for detecting changes in intensity
	- iii. What is Laplacian filter doing?
- 4. Create a mask by thresholding
- 5. Watershed

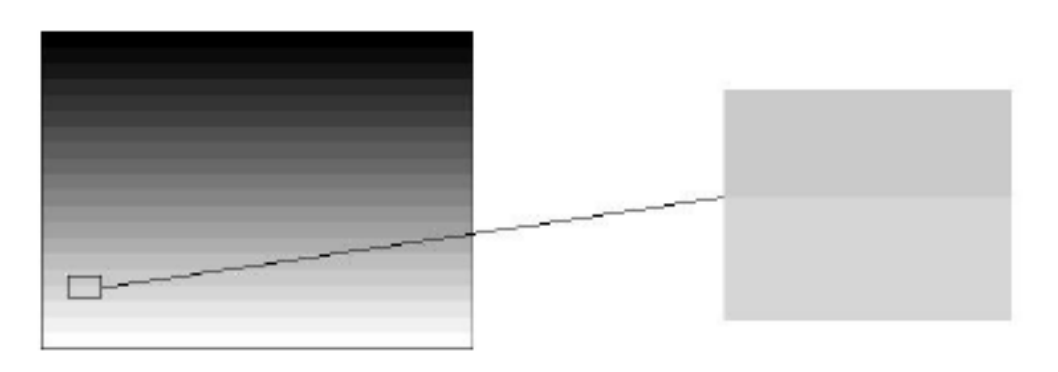

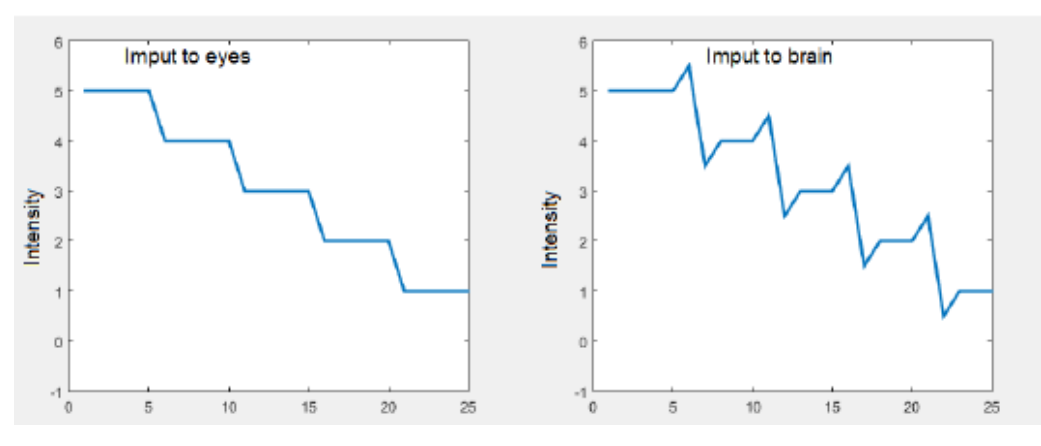

- 1. Split channels
- 2. Select channel 1
- 3. Filter using "FeatureJ Laplacian"
- 4. Create a mask by thresholding
	- i. Image -> adjust -> Threshold…
		- a. Select "Default" threshold filter
		- b. Select "Red"
		- c. Untick "Dark Background"
		- d. Apply
		- e. Select "Convert to Mask"
	- ii. (Process -> Binary -> Convert to mask)
- 5. Watershed

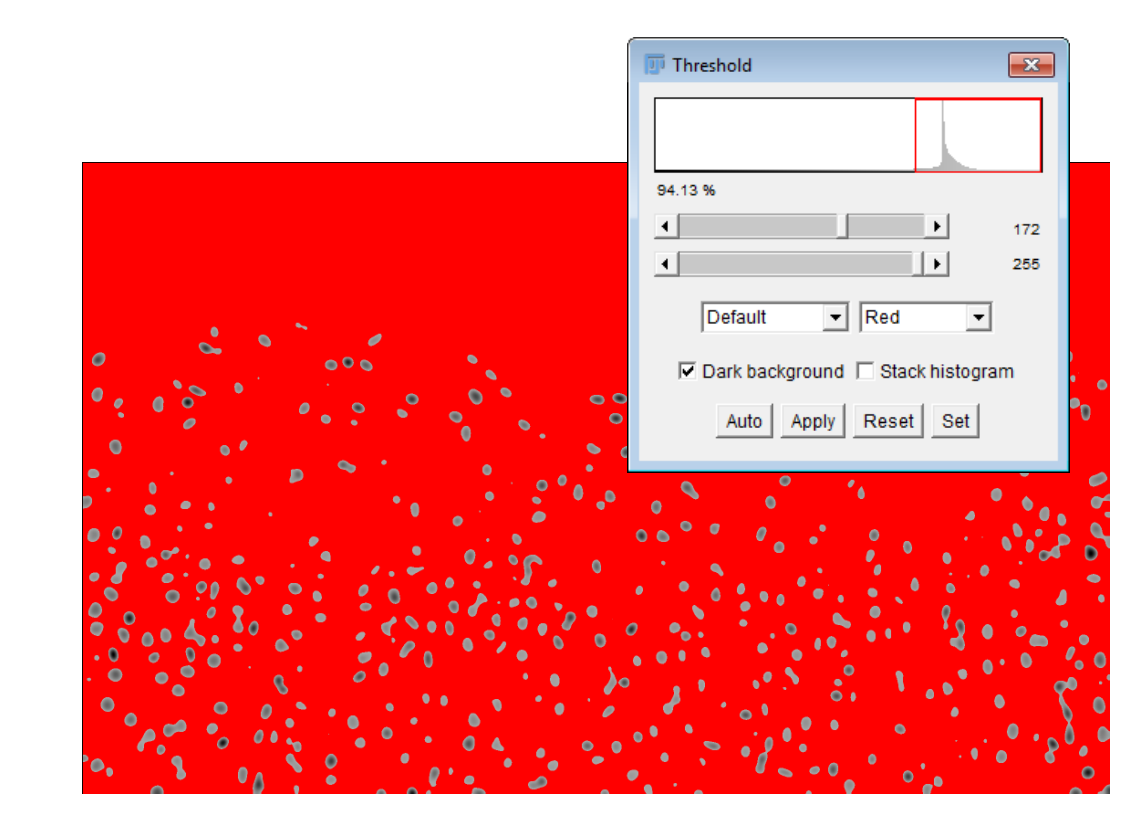

- 1. Split channels
- 2. Select channel 1
- 3. Filter using "FeatureJ Laplacian"
- 4. Create a mask by thresholding
	- i. Image -> adjust -> Threshold…
		- a. Select "Default" threshold filter
		- b. Select "Red"
		- c. Untick "Dark Background"
		- d. Apply
		- e. Select "Convert to Mask"
	- ii. (Process -> Binary -> Convert to mask)
- 5. Watershed

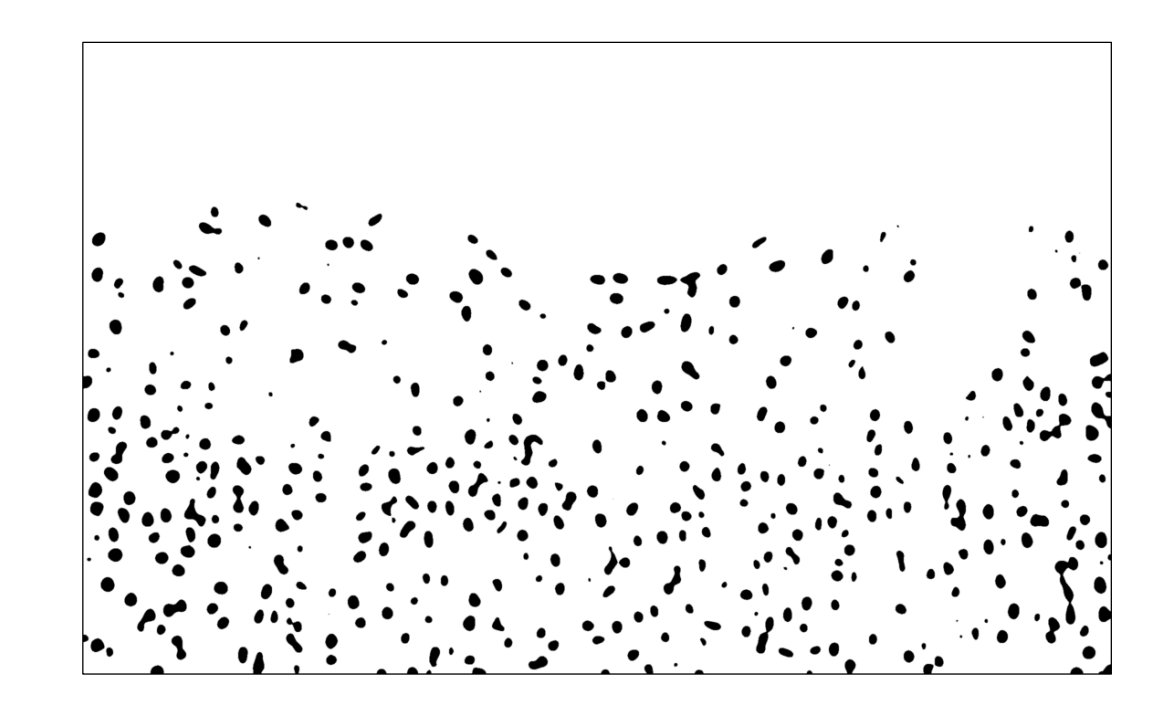

#### 5. Watershed

- 6. Analyze Particles...
	- i. Size 250-2000
	- ii. Clear results
	- iii. Add to Manager
	- iv. In ROI Manager: Deselect all
- 7. Measure on Channel 2
	- i. Select Ch 2 image
	- ii. In ROI Manager
		- a. Show all; without labels
		- b. Measure

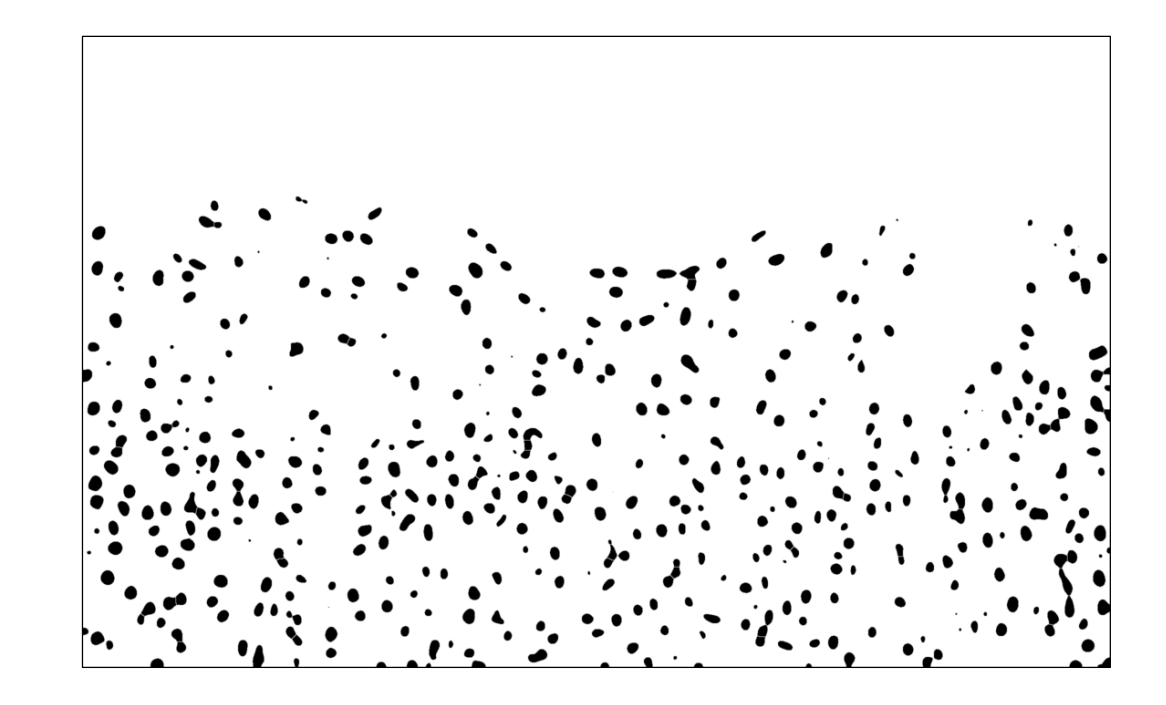

- 5. Watershed
- 6. Analyze Particles...
	- Size 250-2000
	- ii. Clear results
	- iii. Add to Manager
	- iv. In ROI Manager: Deselect all
- 7. Measure on Channel 2
	- i. Select Ch 2 image
	- ii. In ROI Manager
		- a. Show all; without labels
		- b. Measure

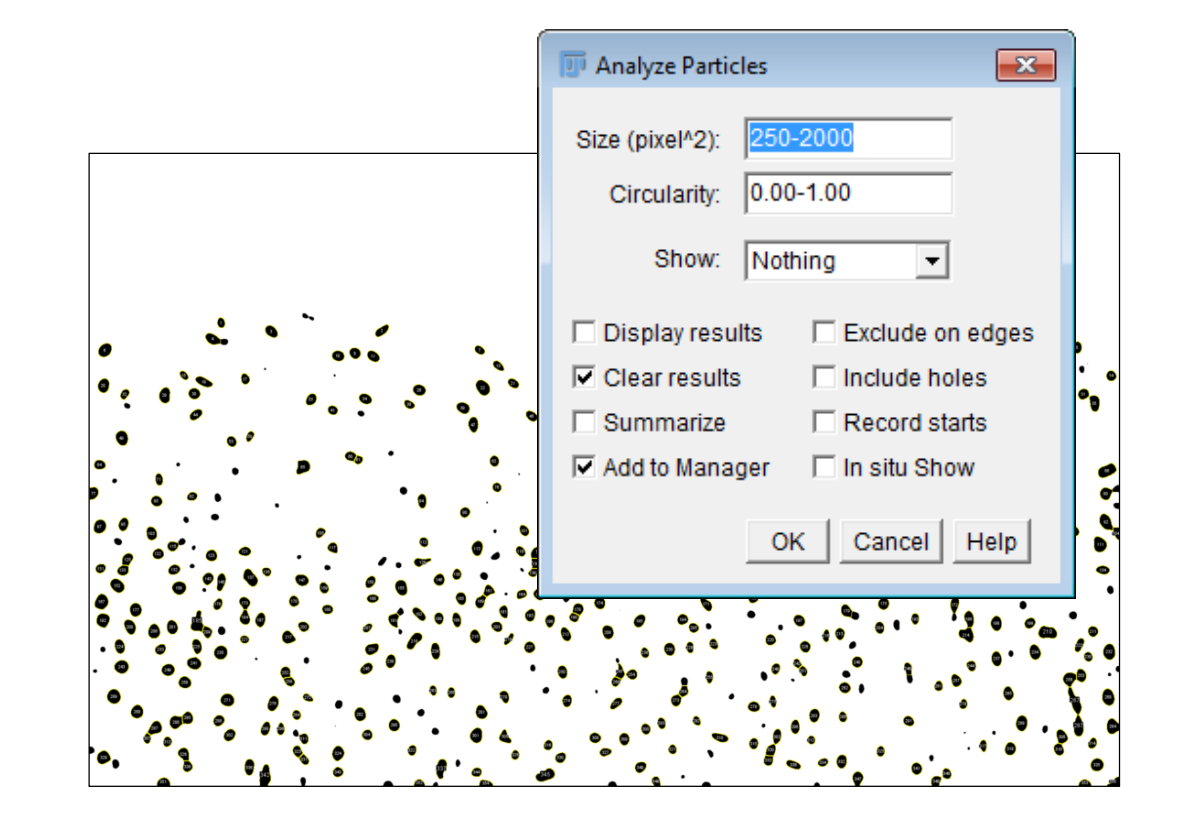

- 5. Watershed
- 6. Analyze Particles...
	- i. Size 250-2000
	- ii. Clear results
	- iii. Add to Manager
	- iv. In ROI Manager: Deselect all
- 7. Measure on Channel 2
	- i. Select Ch 2 image
	- ii. In ROI Manager
		- a. Show all; without labels
		- b. Measure

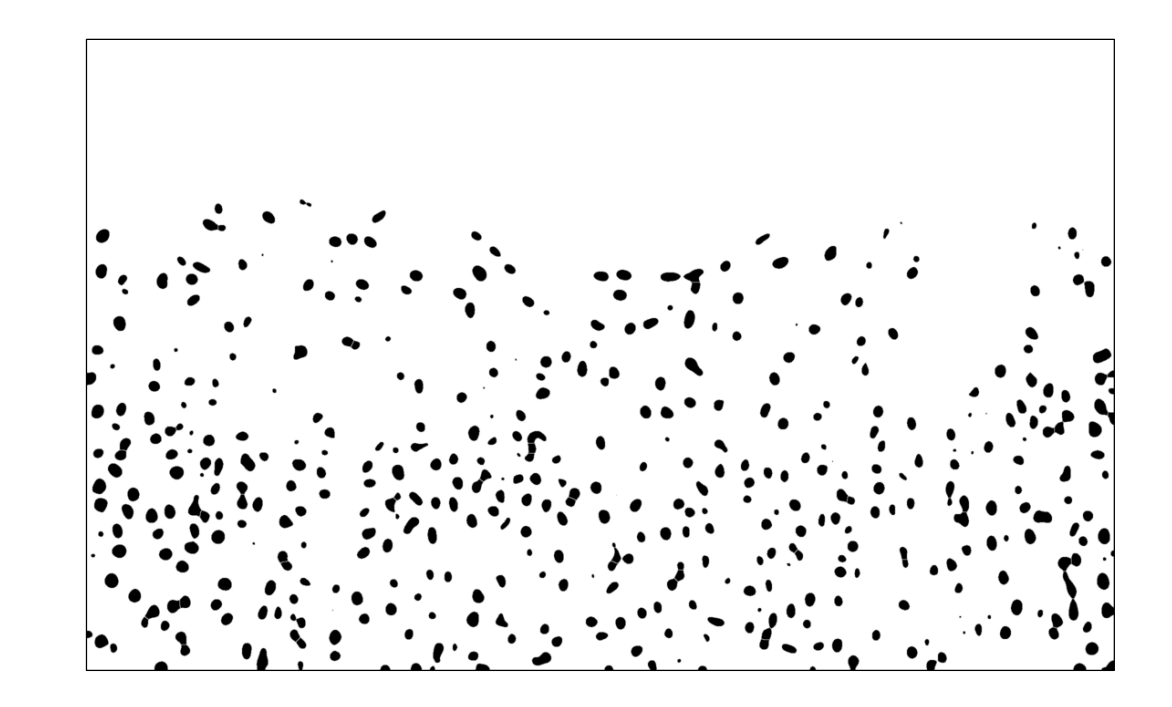

- 5. Watershed
- 6. Analyze Particles...
	- i. Size 250-2000
	- ii. Clear results
	- iii. Add to Manager
	- iv. In ROI Manager: Deselect all
- 7. Measure on Channel 2
	- i. Select Ch 2 image
	- ii. In ROI Manager
		- a. Show all; without labels
		- b. Measure

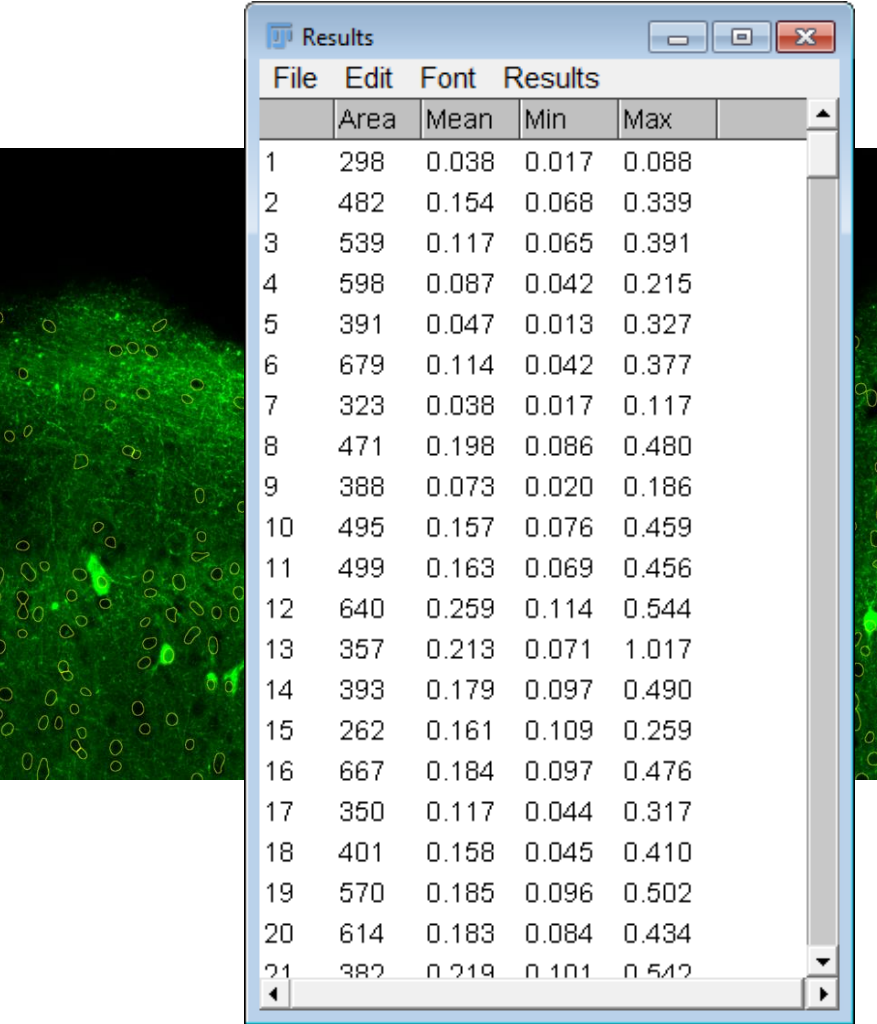

#### 9. Analysis

- i. Save results as .csv and import in Excel
- ii. Choose a threshold value (e.g. 0.300) for positive cells
- iii. Compare the value in the column *Mean* with your threshold value
	- a. Create a column *Positive Cell* and set the value to 0 or 1 for each cell
- iv. Calculate the sum of the column *Positive Cell*

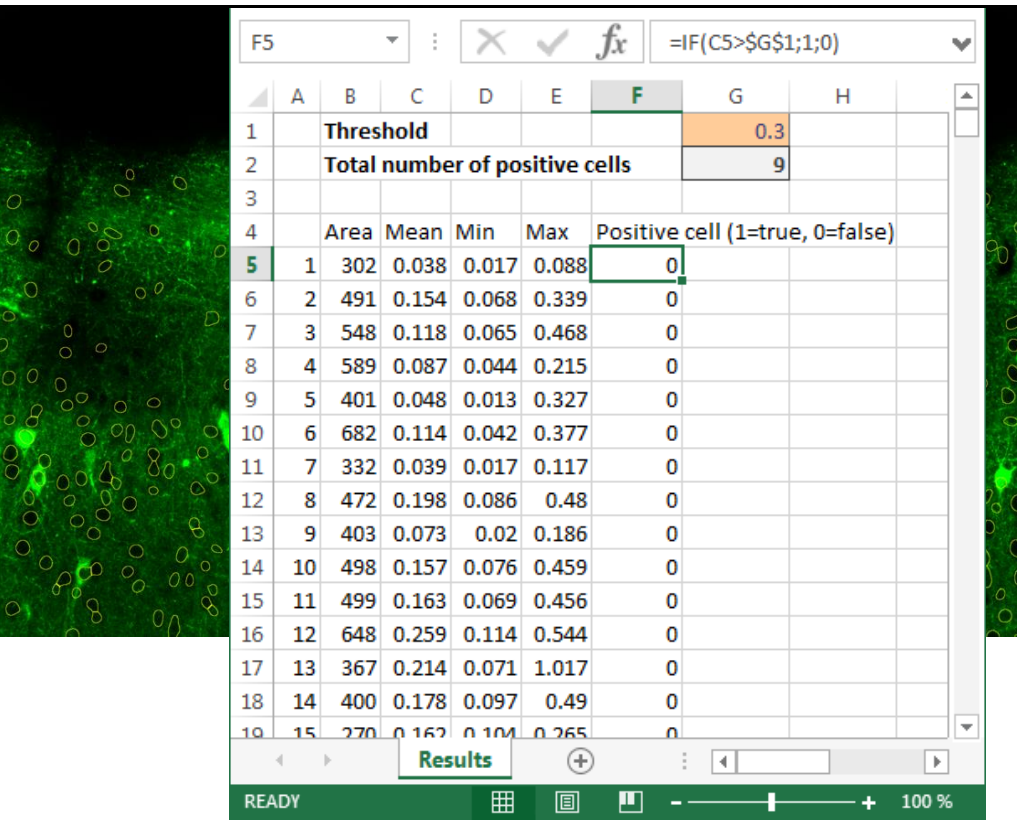